### METHODIST HEALTHCARE

"Serving Humanity to Honor God" www.SAHealth.com

# Mac MHSAccess First Time Logon Instructions

#### **System Requirements:**

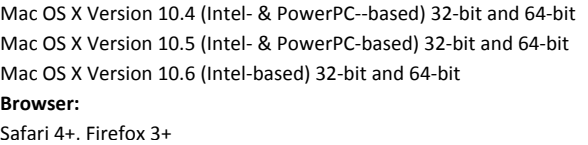

Open your browser and go to [http://mhsaccess.com](http://mhsaccess.com/); turn off the pop‐up blocker if it is on.

The MHSAccess logon page will open. Please type the User name and Password into the fields provided then click "Log On".

A "Security Questions" page will open. Please read the message then click "Continue".

First time users will be prompted to answer four security questions.

Select a security question by using the arrow at the right of each selection. Then type your answer into the "Answer" field below.

A confirmation page will open. Click finish to close this page.

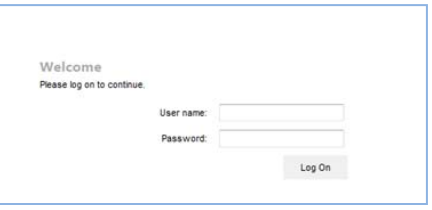

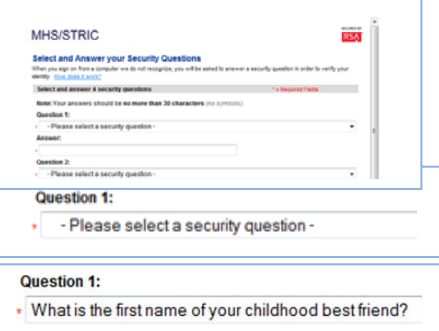

You will be prompted to download "Citrix". Citrix enables you to use hCare access. Select "Continue" to proceed with the download.

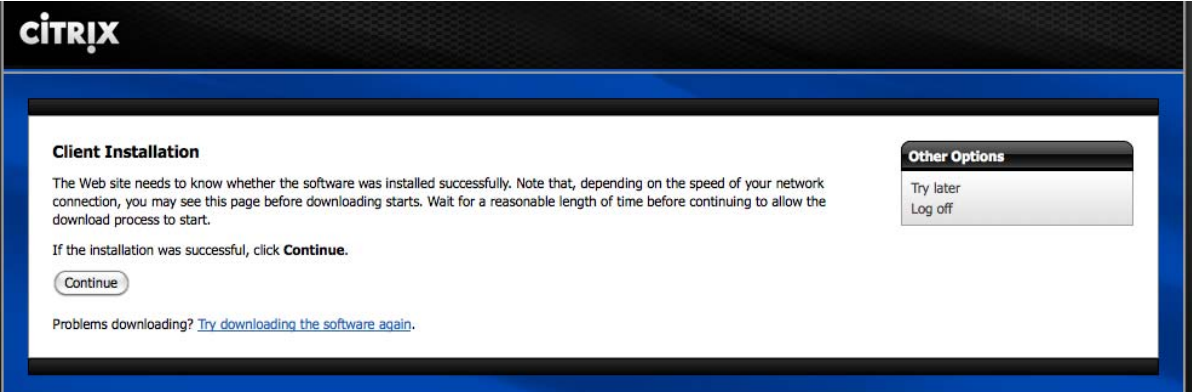

"Save" the file to your deksktop. After the download is complete, double‐click the .dmg file and then click the "Install Citrix" .pkg file to perform the installation. When the installation is complete you can log in to the website.

### **METHODIST HEALTHCARE** "Serving Humanity to Honor God" www.SAHealth.com

# Mac MHSAccess First Time Logon Instructions

The components of the hCare Access desktop:

- 1. Single SignOn (SSO) Tool Bar
- 2. Desktop 'Clinical Reference' link

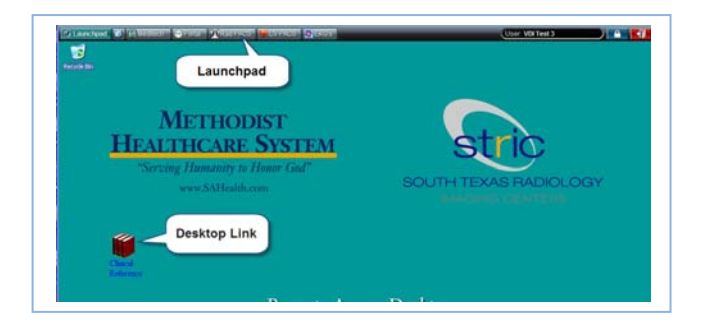

## **The Single SignOn [SSO] Tool Bar launches Methodist Healthcare's clinical applications and then automatically enters your username and password.**

Use the SSO toolbar to launch each clinical application by clicking a button.

First time use requires training the toolbar by entering your logon credentials. Type your "User name", "Password" then confirm the password and click "Ok".

SignOn Manager remembers your information and automatically logs you in to each trained application during subsequent sessions.

### **s provide easy access to our websites. Desktop link**

Physicians are provided with easy access to clinical reference material through the desktop. Just click the 'Clinical Reference' link for access to Clinical Pharmacology, UpToDate, Lexicomp and more.

To end your session, click on the red door at the end of the toolbar.

# **For assistance or questions please call the Methodist Healthcare Physician Support Line: (210) 575-0090**

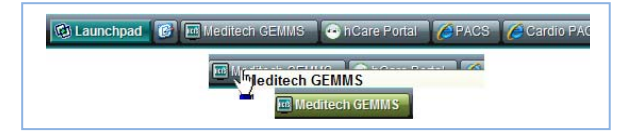

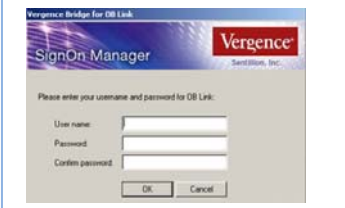

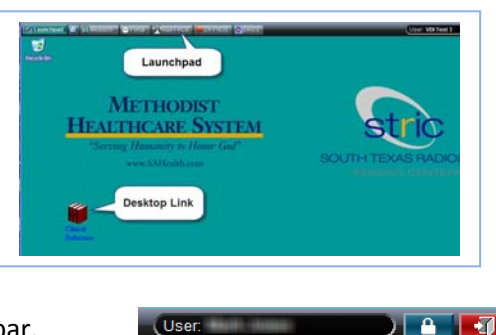

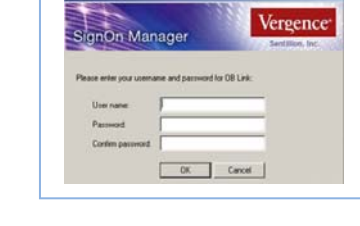